### **Turnitin (턴잇인) 이용 매뉴얼**

1

**학생 계정용 (Student)**

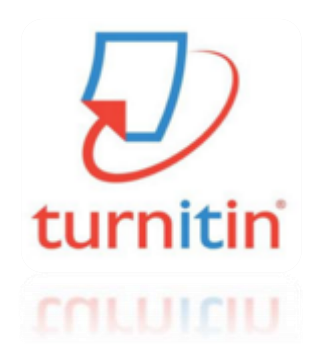

**Updated : 202201**

**Copyright ⓒ turnitin, LLC** 

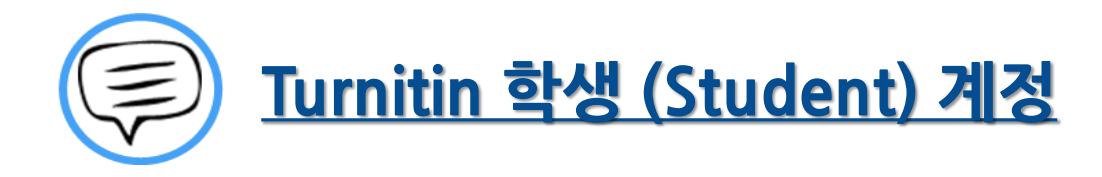

이용 전 Check 사항 (3~5P)

접속 및 계정 생성 (6~8P)

작성 파일 업로드 (9~13P)

유사도 검사 결과 확인 (14~20P)

Q&A (21~26P)

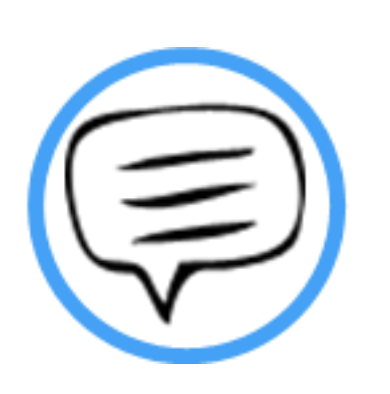

## 이용 전 Check 사항

### | Tumitin 이용시 Check사항

## turnitin  $\langle \mathcal{U} \rangle$

- **\* Turnitin 홈페이지는 모든 브라우저로 이용 가능합니다!**
- **(최신버전의 익스플로어, 크롬, 파이어폭스, 사파리)**
- **단 , (Internet Explorer) 낮은 버전 및 특유의 버그(한글변환버그) 로 인해,**
- **오류 발생 시 Turnitin 최적화 브라우저 구글 크롬 다운로드 및 설치 후 이용을 권장랍니다!**
- **1) 구글 크롬 다운로드 URL : https://www.google.co.kr/chrome/browser/desktop/**
- **2) 검색 포털 사이트 (Ex. 네이버, 다음, 구글) 에서 "크롬" 검색)**

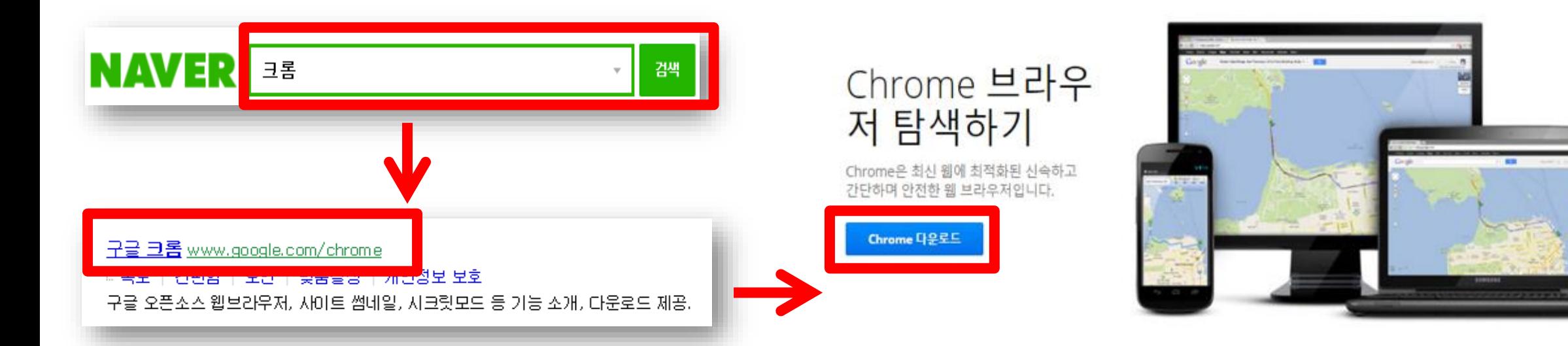

### 0용전Check사항

- **학생 계정 이용 Quick Guide**
- **1) Turnitin 웹사이트 접속 (ww[w.turnitin.com/ko/login\)](http://api.turnitin.com/ko/login)**
- **2) 우측 상단의 계정 새로 만들기 클릭 및 학생 선택**
- **3) 공지된 클래스 ID/등록키 기입 (매뉴얼 7 페이지 참고) , 기타 개인 정보 기입 및 'I am Not a Robot' 선 택 후 "동의합니다" 클릭**
- **5) 클래스 이름 (개인 검사용 (Self Checking)) 클릭 후 여러 개의 파란색 제출 버튼 중 하나를 선택 및 클** ┌─────● 본인의 과제 및 논문 검사 **릭**
- **6) 작성물의 제목 기입 및 파일 업로드 완료 후 돌아가기 클릭**
- **7) 검사 소요 시간이 지나면 %, 막대 그래프 생성되며 결과 확인을 위해 클릭**
- **8) 검사 결과 확인 및 수정 자료 재 업로드**
- **9) 소속 기관에 제출할 결과 자료 다운로드 및 출력**

**\*자세한 사항은 반드시 본 매뉴얼 확인 바랍니다.**

학생 계정

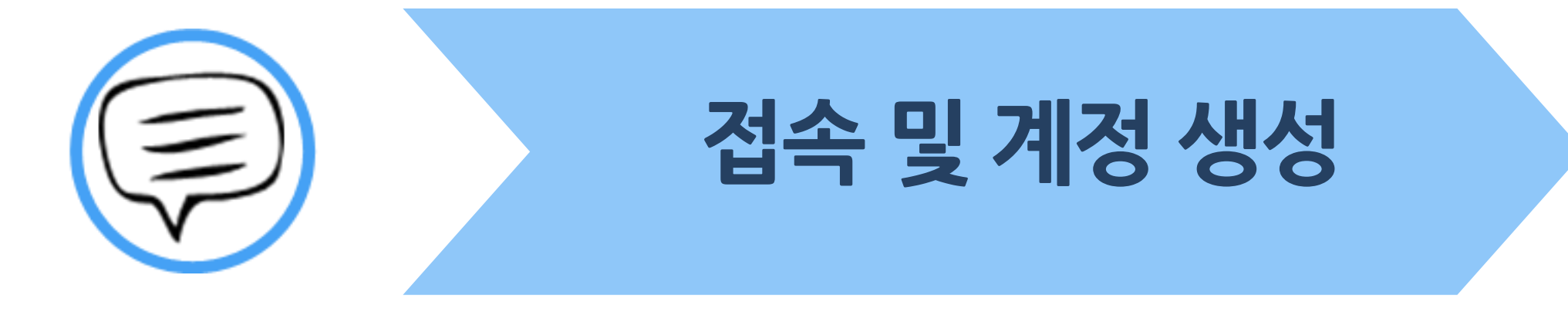

**- 웹사이트 오류 발생 시 본 매뉴얼 4 page "이용 전 check 사항" 확인 3) 계정 새로 만들기 클릭 -> 신규 계정 만들기의 "학생" 클릭 4) 공지 된 클래스 ID, 등록키 기입 및 기타 개인 정보 기입 후 동의합니다. 프로파일 작성 클릭**

① **주소창에 Turnitin 한국어 홈페이지 주소 입력**

**\*참고**

**2) Turnitin 한국어 웹사이트 접속 (www.turnitin.com/ko)**

**1) 기관에서 공지된 클래스 ID, 등록키 확인**

**| 접속 및 계정 생성** 

api.turnitin.com/ko/

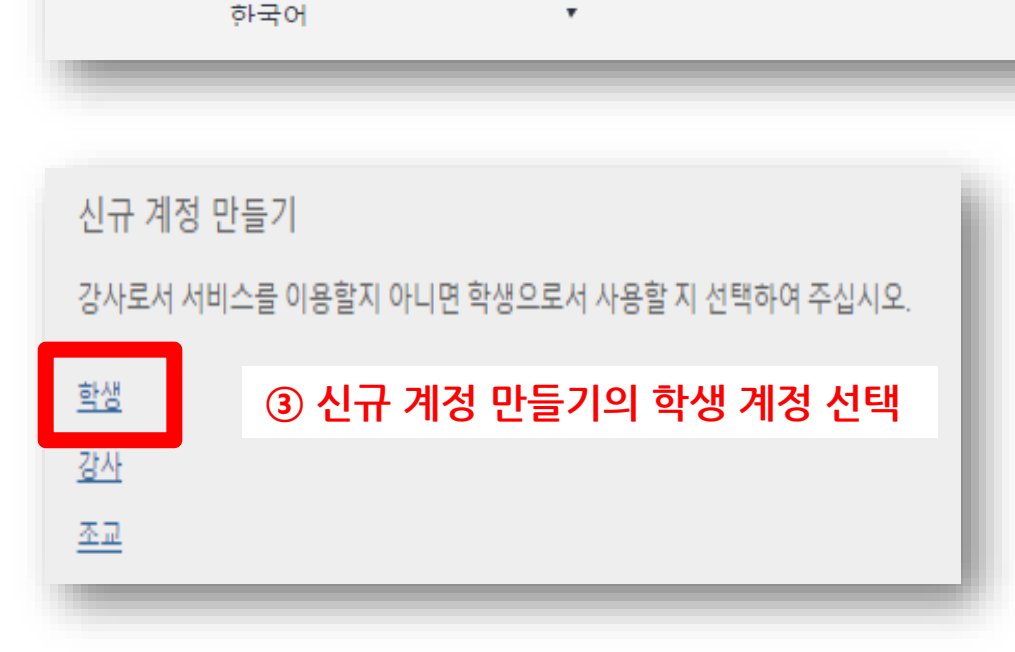

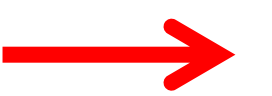

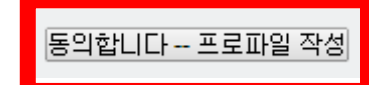

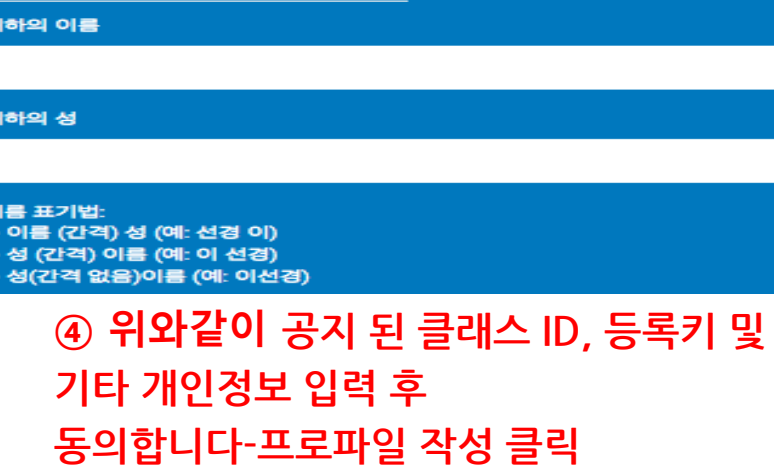

#### 한양대학교 클래스 등록키: hanyang2022

클래스 등록 키

#### 한양대학교 클래스 ID: 34556362

신규 학생 계정 만들기

contact your instructor

클래스 ID

사용자 정보

클래스 ID 정보

**②우측의 계정 새로 만들기 클릭**

클래스 ID 번호와 클래스 등록 키를 입력하십시오 ie note that the key and pincode are case-sensitive. If you do not have this information, or the information you are entering appears to be incorrect, plea

 $\alpha$ 

모든 학생을 반드시 진행 중인 클래스에 등록해야 합니다. 클래스에 등록하려면 강사가 부여한

계정 새로 만들기

로그인

7

#### ┃접속및계정생성

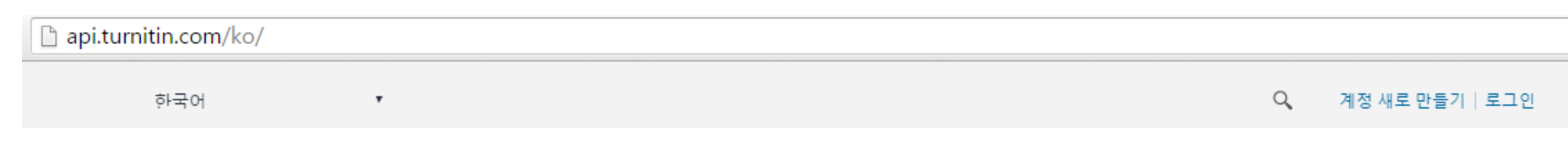

턴잇인 웹페이지는 구글 크롬 브라우저와 파이어폭스 브라우저에 최적화되어 있습니다. 인터넷 익스플로러 10 버전 이하를 이용하시는 경우 최신 버전으로 업그레이드 후 이용하시길 권장합니다.

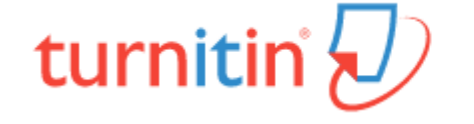

**1) 계정 생성 후 기존 가입 정보로 Turnitin 사이트 (한국어) 접속하여 이용 가능**

**2) Turnitin 사이트 접속 URL : www.turnitin.com/ko/login**

**2) ID : 계정 생성 시 기입한 이메일 주소, PW : 계정 생성 시 기입한 비밀번호**

**3) 로그인 버튼 클릭**

**\*주의! 반드시 1인 1계정 으로 이용 (1 Person / 1 account only)**

**-> 2개 이상의 계정 생성 후 자료 제출 시 서로 다른 계정으로 인식하기 때문에 유사율(%)이 높아짐!!**

**Ex) 본인 계정의 메일 주소 변경 시 절대 새로운 계정 생성하지 마시고, Turnitin 로그인 하신 후 우측 상단의 "사용자 정보 (User info)"을 통해 메일 주소 또는 기타 정보 변경하시길 바랍니다.**

**(자세한 사항은 본 매뉴얼 Q&A (21~26P) 참고 바랍니다)**

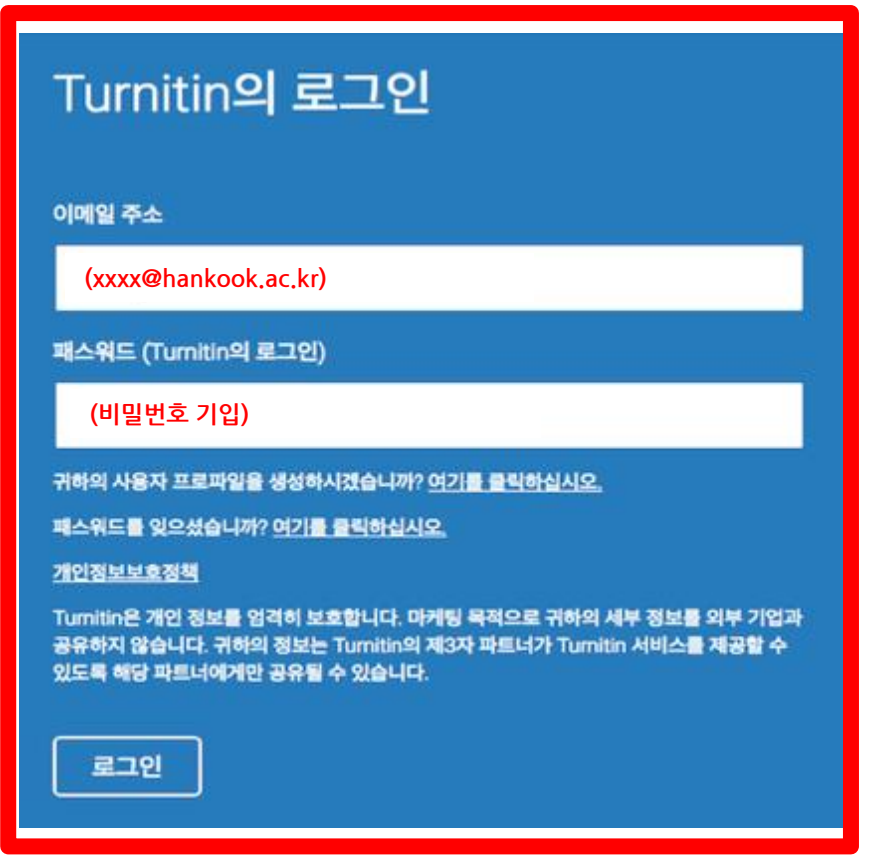

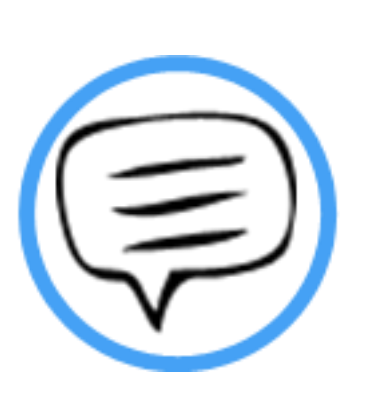

## 작성 파일 업로드

#### ┃작성파일업로드

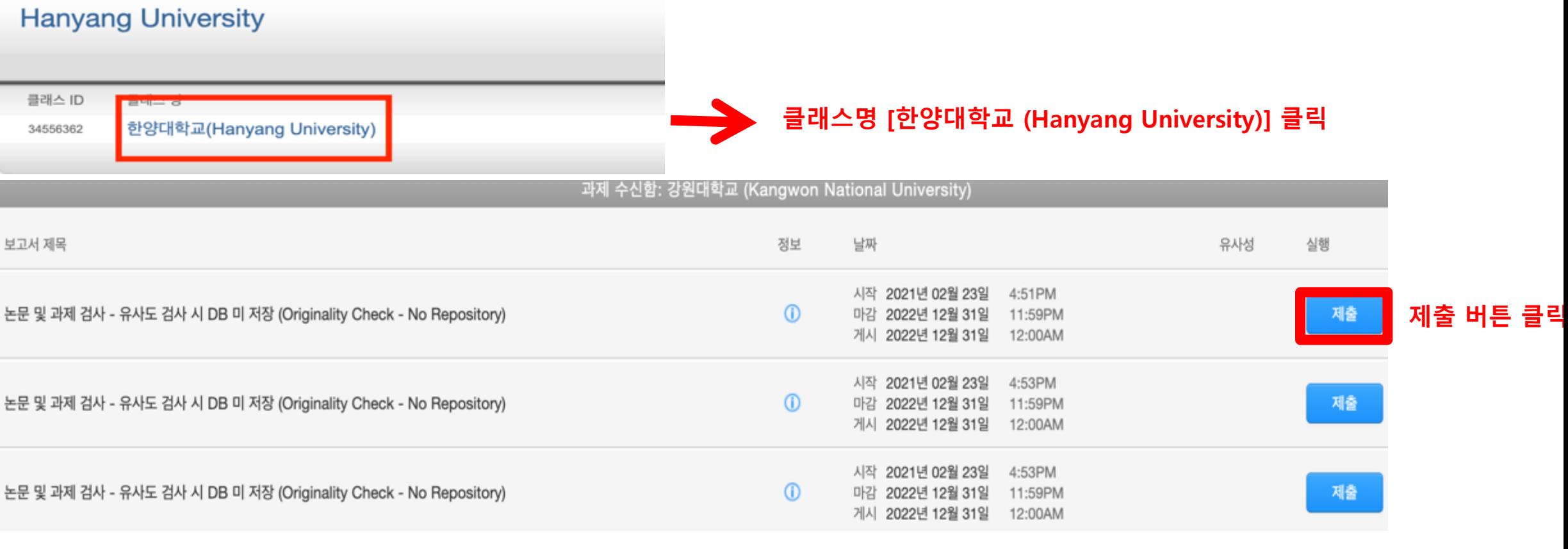

#### **1) 클래스 명 [한양대학교 (Hanyang University)] 클릭**

- **2) 작성 파일을 업로드를 위해 각각의 제출 (submit) 버튼을 클릭**
- **\* 제출(submit) 버튼은 각각의 자료를 검사 할 수 있는 독립적인 공간 (버튼의 순서는 상관없음)**
- **\* 모든 제출 공간 제출 시 턴잇인 DB에 미 저장 됨**

#### 1) <u>각 각의 제출 버튼은 만 24시간 기준 *3번의 즉각검사 지원*(업</u>로드 후 5분~10분 후 바로 결과 확인 가능) (Ex. 만약 동일한 제출버튼에 24시간 내 4번 이상 검사 시 3번째 검사 시각 기준 24시간 후 결과 확인 가능 - '4번 째 부터는 사용하지 않은 다른 버튼 이용 하여 재 검사 할 경우 다시 즉각 검사 가능 ' 즉 이용 자는 24시간 기준 '제출 버튼 수 X 3회' 의 즉각 검사 가능)

**모든 제출 공간 이용 시 다시 제출하기 버튼을 클릭하여 수정 파일 또는 다른 파일을 업로드 후 검사 가능**

논문 및 과제 검사 - 유사도 검사 시 DB 미 저장 (Originality Check - No Repository)

논문 및 과제 검사 - 유사도 검사 시 DB 미 저장 (Originality Check - No Repository)

논문 및 과제 검사 - 유사도 검사 시 DB 미 저장 (Originality Check - No Repository)

**- 다시 제출하기를 통해 파일 업로드 시,**

보고서 제목

**\* 참고**

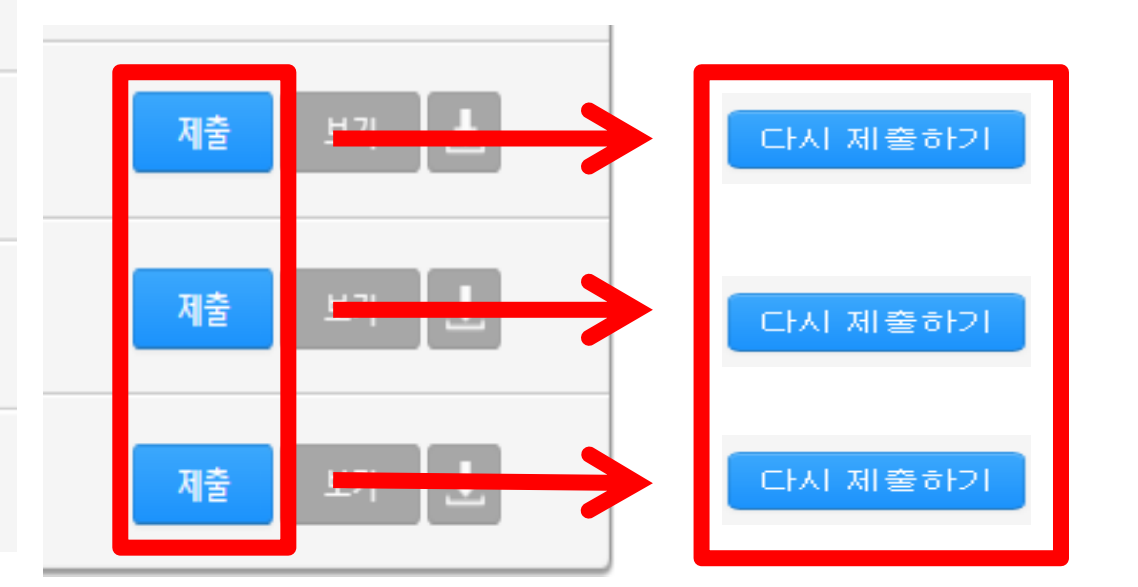

#### ┃작성파일업로드

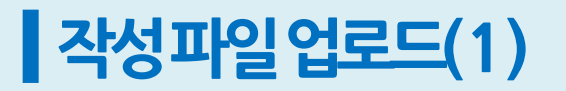

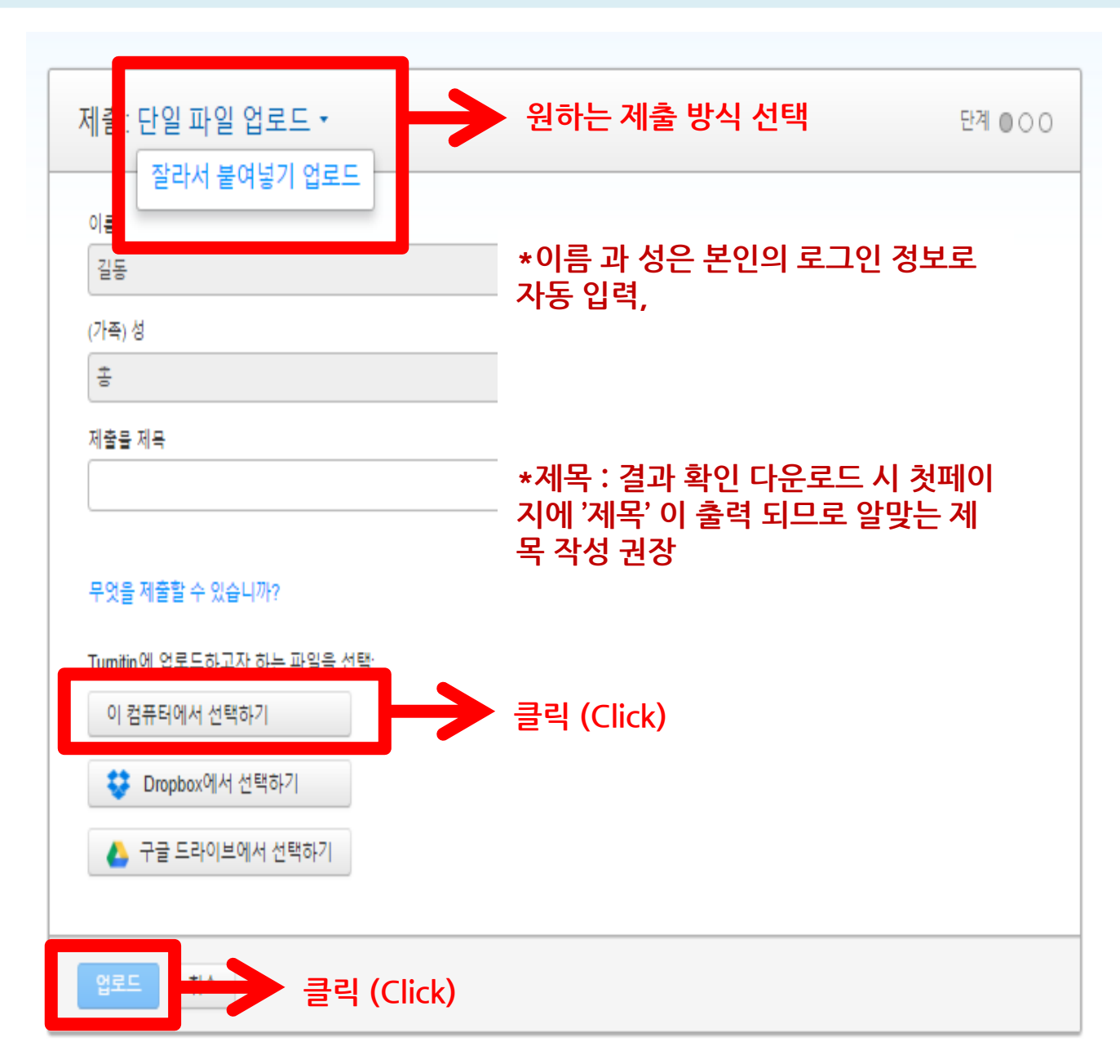

**<자료 업로드 시 입력 화면>**

**4) 하단의 "업로드" 버튼 클릭한다.**

**가능 (Copy & Paste) 단, 20단어 이상일때**

**1) 업로드 방법 선택**

**2) 제목 기입 (필수)**

**- 단일 파일 업로드 -> 내 컴퓨터에서 작성 파일 업로드 가능**

**- 잘라서 붙여넣기 업로드(문구형태로의 검사) -> 복사 후 붙여넣기**

**\*이름 수정이 필요할 경우 우측 상단의 사용자 정보 클릭 및**

**3) "이 컴퓨터에서 선택하기" 버튼 클릭 후 검사할 파일 선택**

**정보 수정 후 하단의 제출 버튼 클릭하여 수정 사항 저장**

**5) 단일 파일 업로드의 요건 : 40MB, 400 페이지 미만**

#### **\*파일 자료가 용량이 클 경우 본 매뉴얼의 Q&A 참고 후 용량이 축소된 파일 업로드**

**6) 허용 파일 유형 Microsoft Word, PowerPoint, WordPerfect, PostScript, TEXT PDF, HTML, RTF, OpenOffice (ODT), Google Docs, 일반 텍스트 \*단, Image PDF 는 검사 불가 (ex. 스캔본, 워터마크)**

12

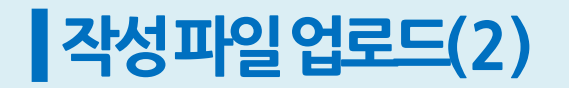

**DERMISY** 

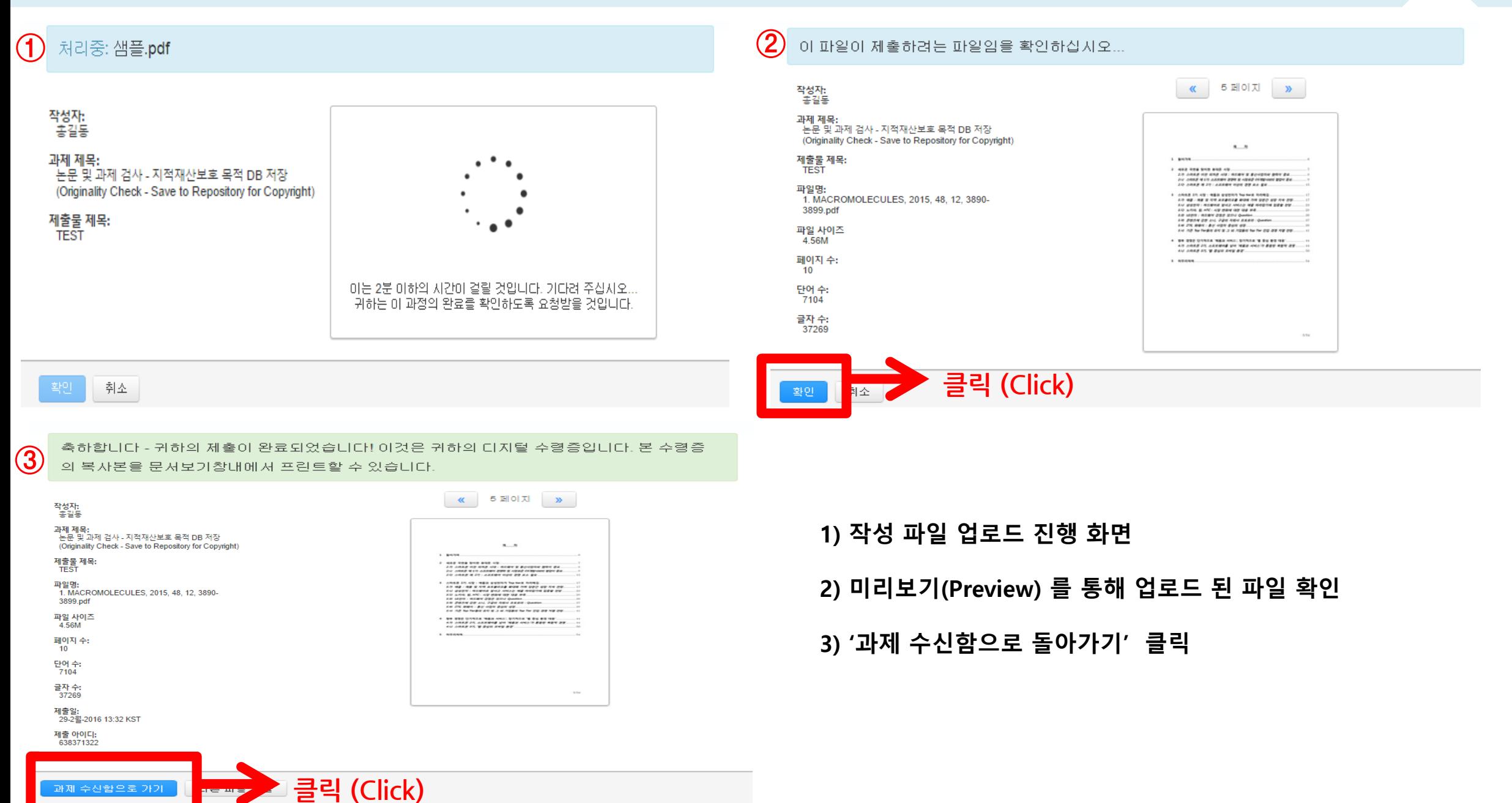

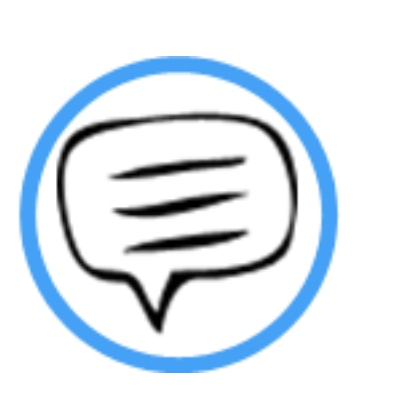

## 유사도 검사 결과 확인

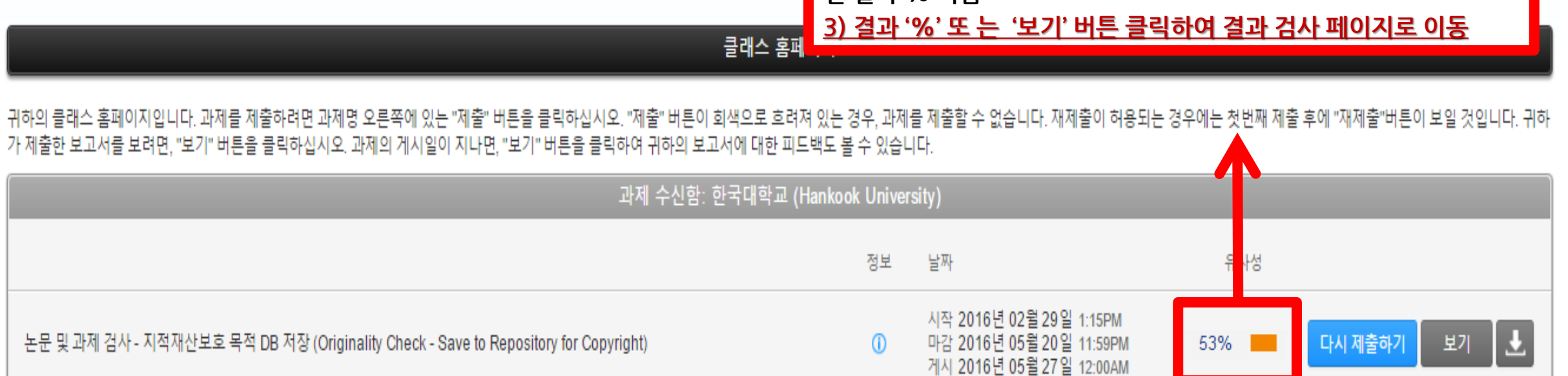

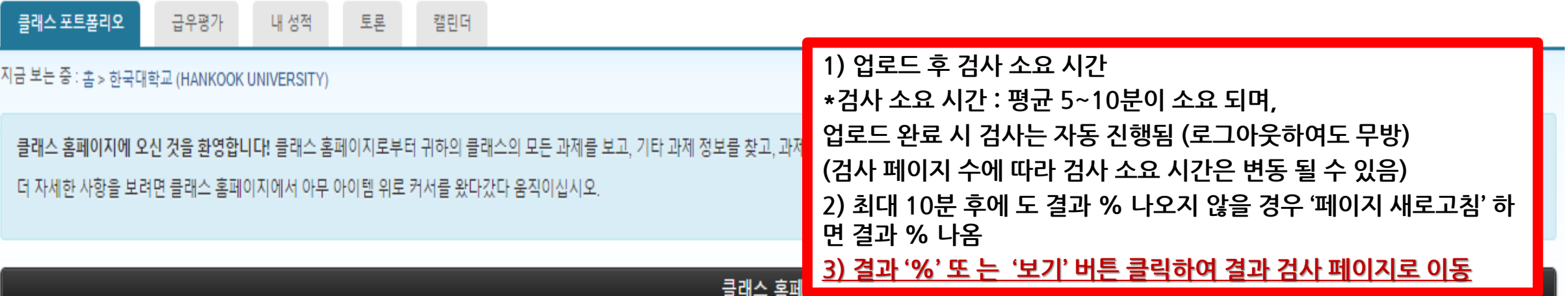

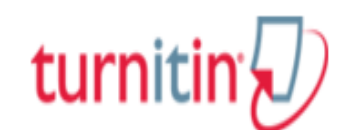

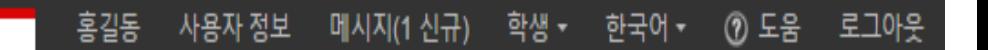

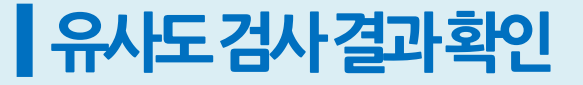

### ▌ 유사도 검사 결과 확인

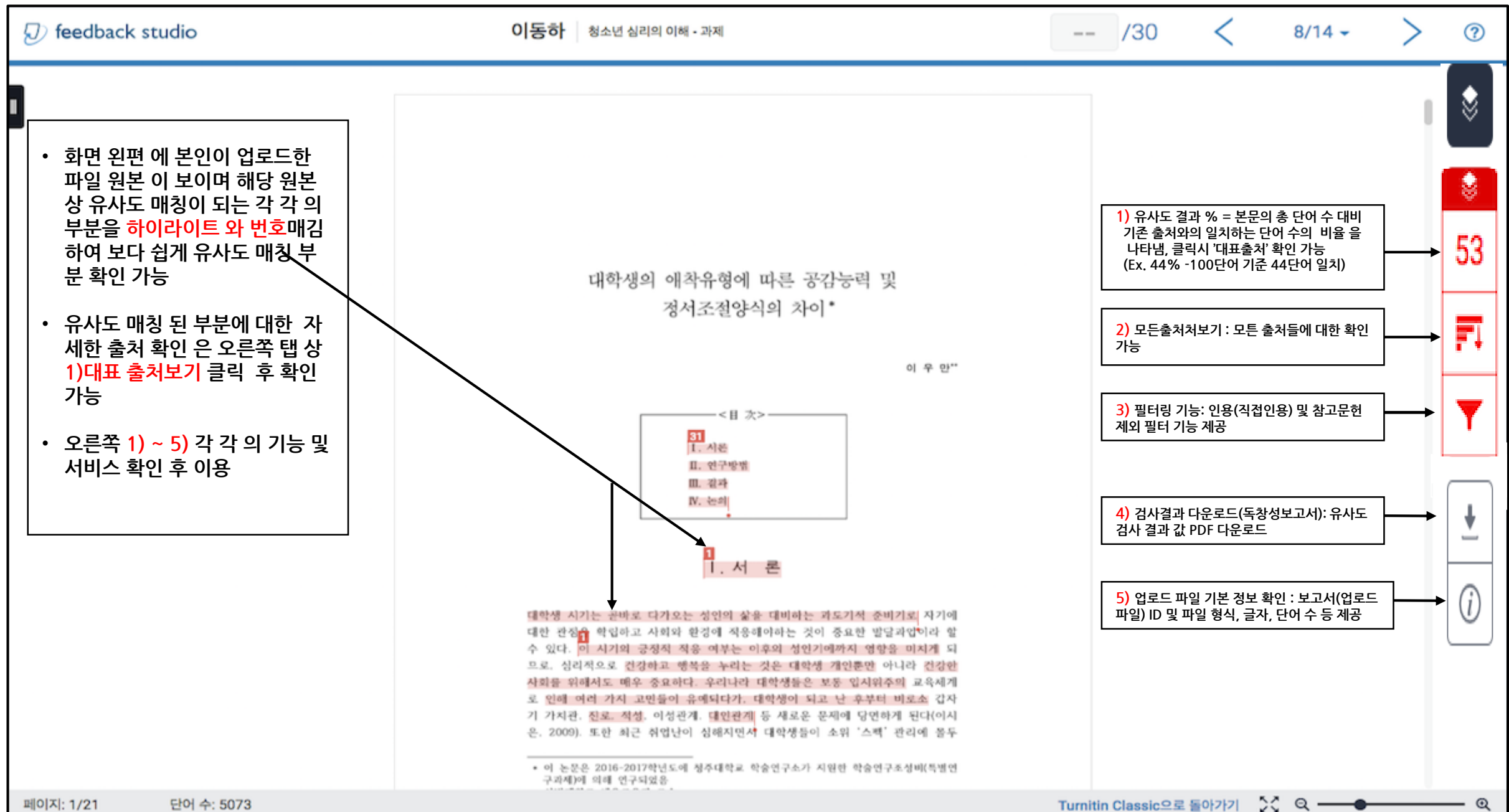

### ▌유사도검사결과확인 1)대표출처및모든출

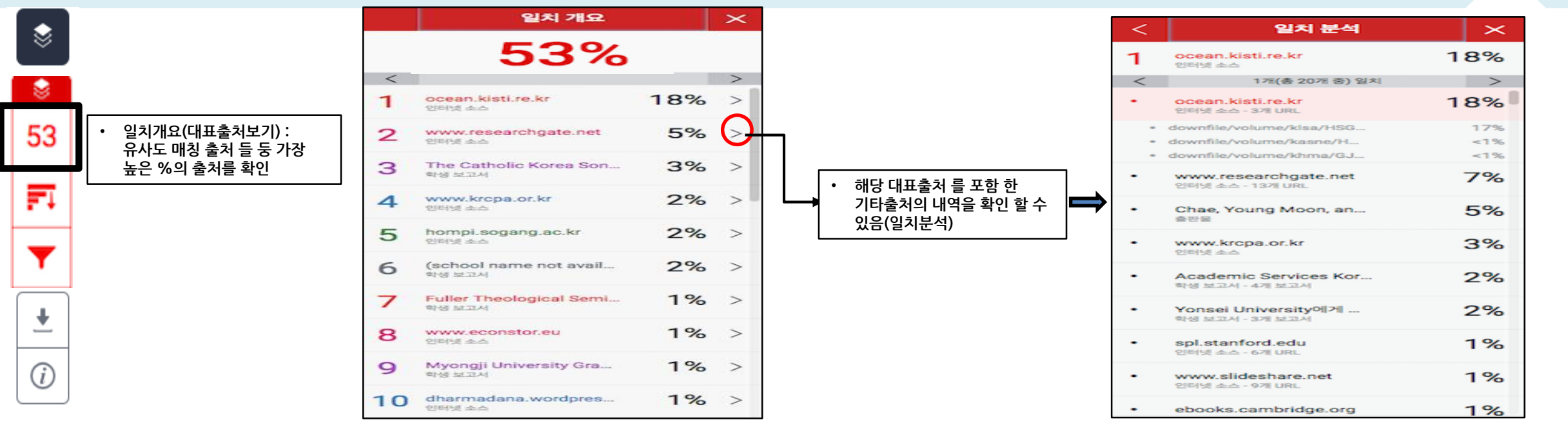

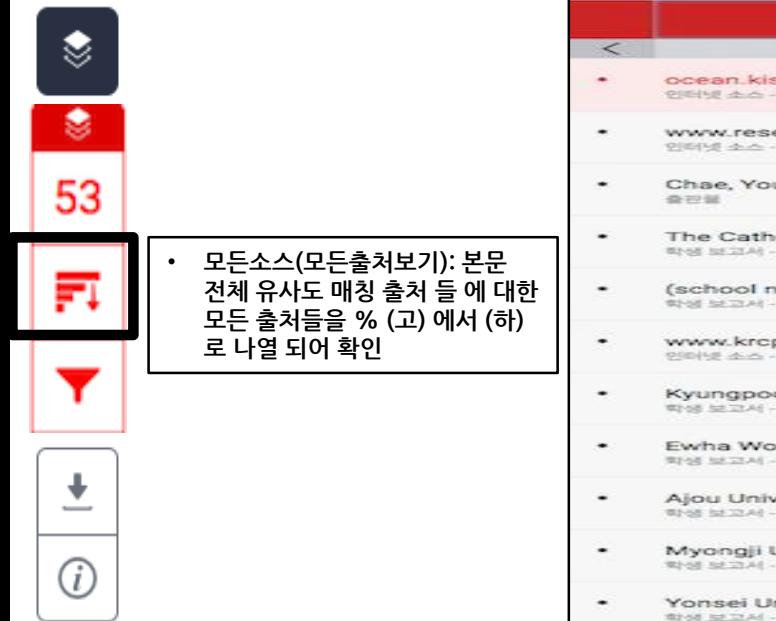

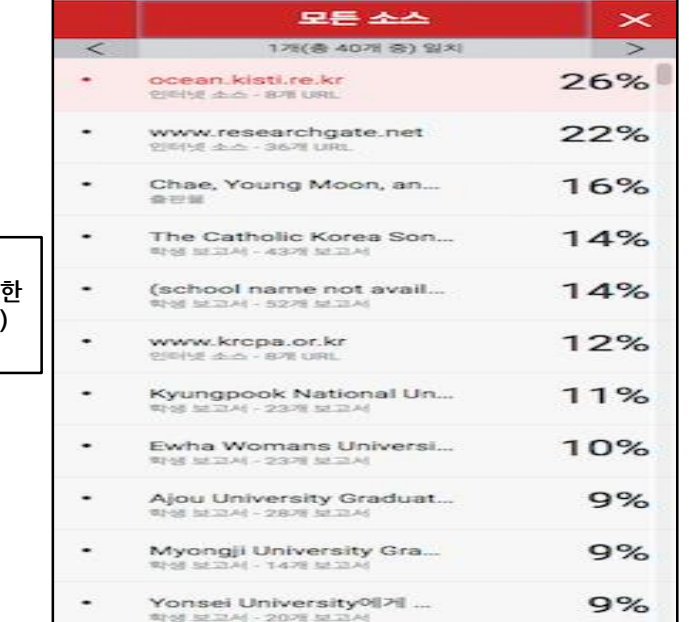

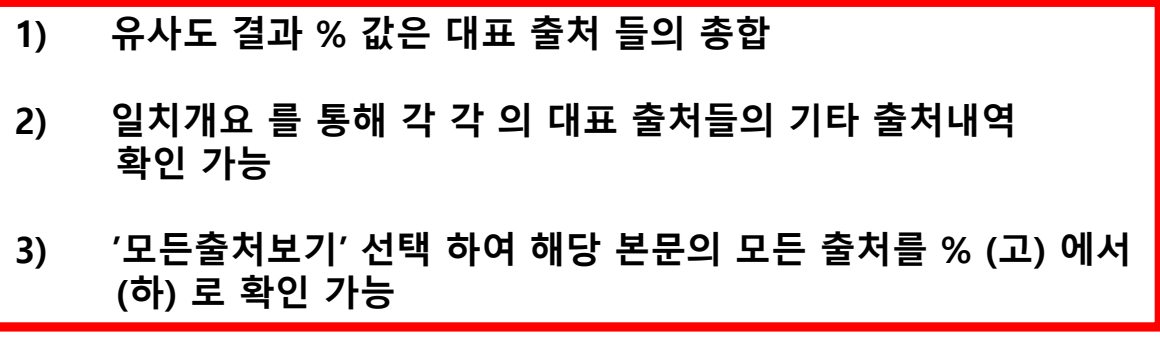

### ▌유사도검사결과확인 2) 필터 및 설정

Π

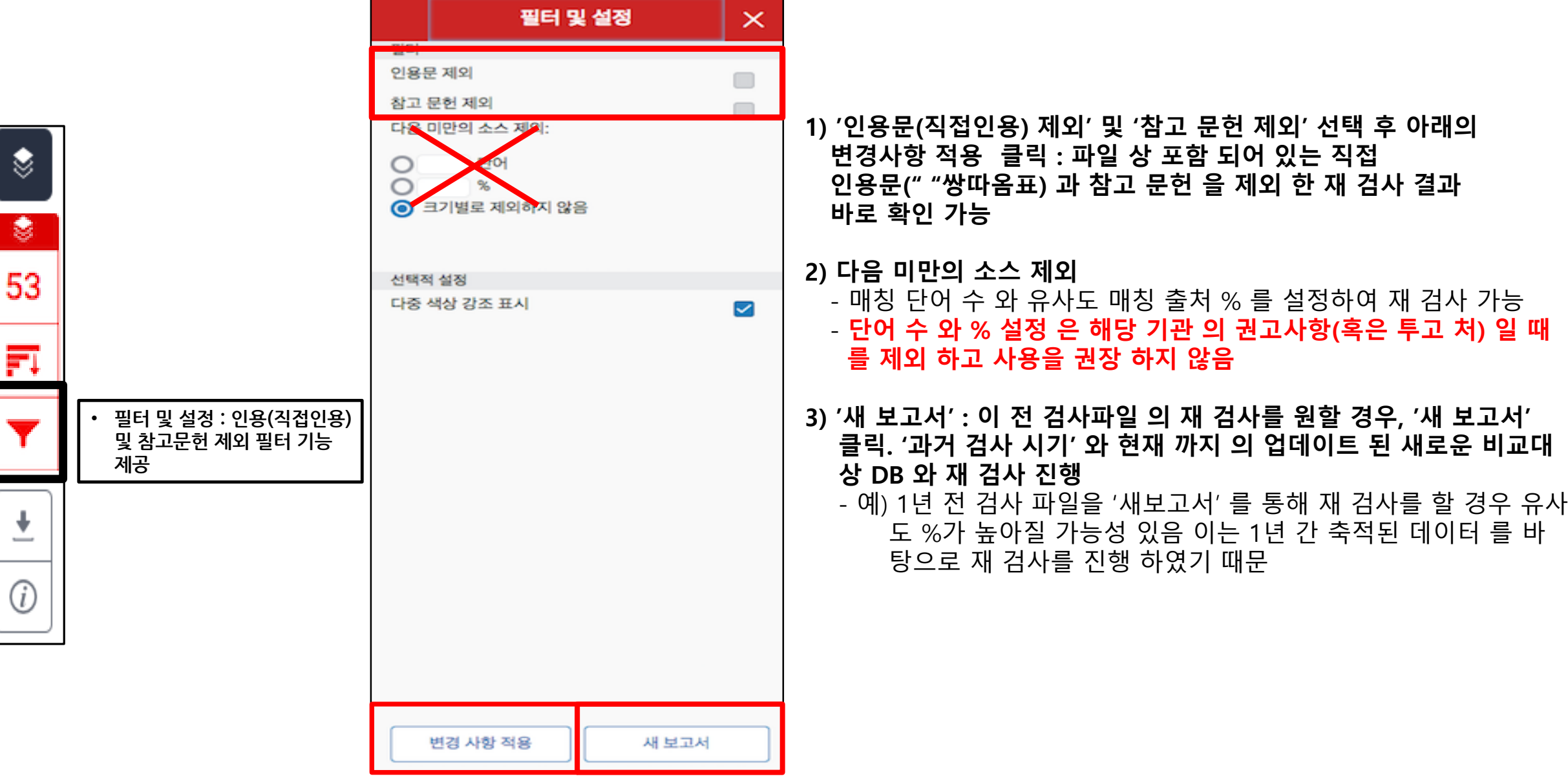

### ▌유사도검사결과확인 3)원문 확인

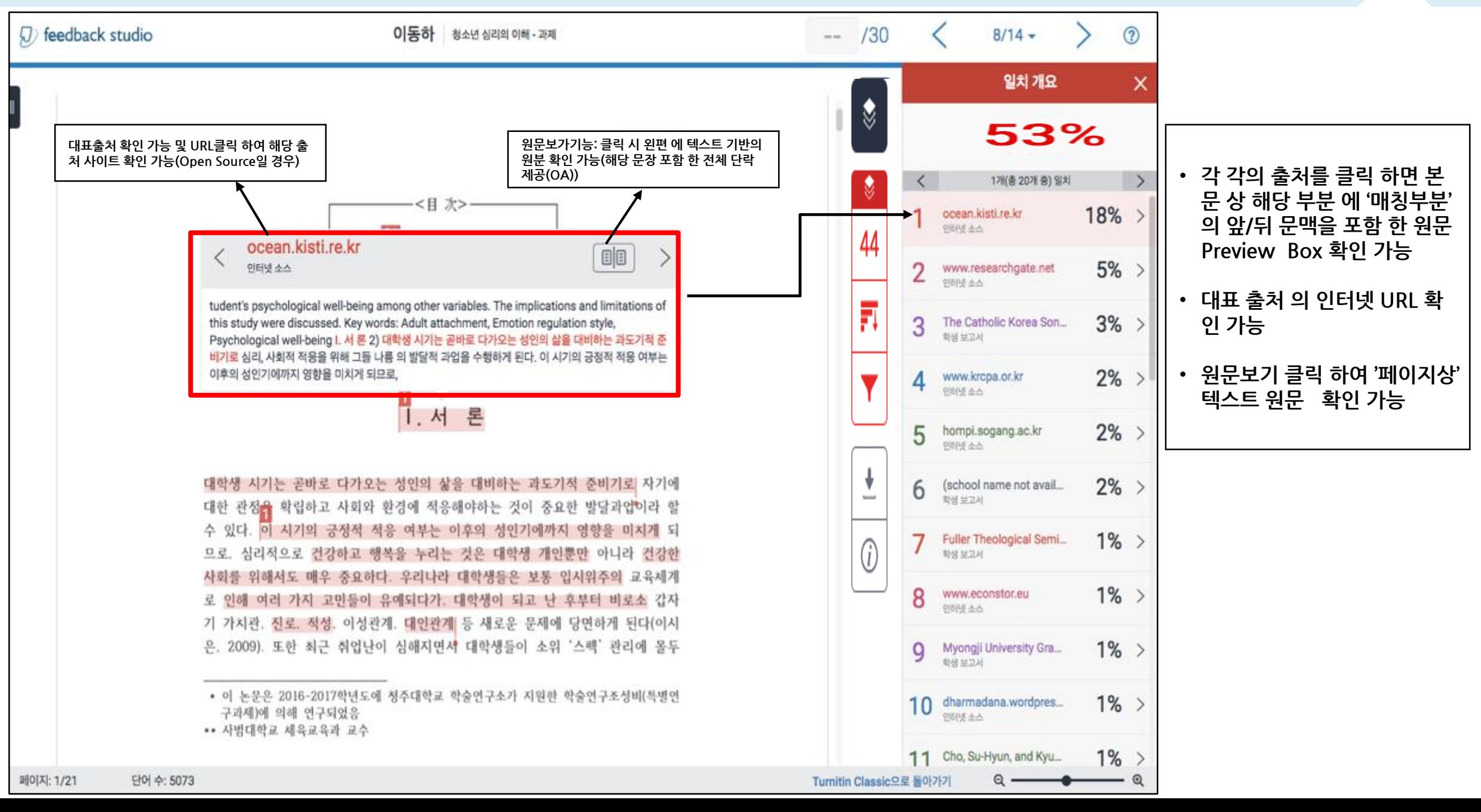

#### ┃유사도검사결과확인 4)독창성보고서(유사도결과)다운로드

1. 현재보기: 매칭 부분이 표시되어 있는 원문 및 검사결과(매칭 출처 & 유사도%)

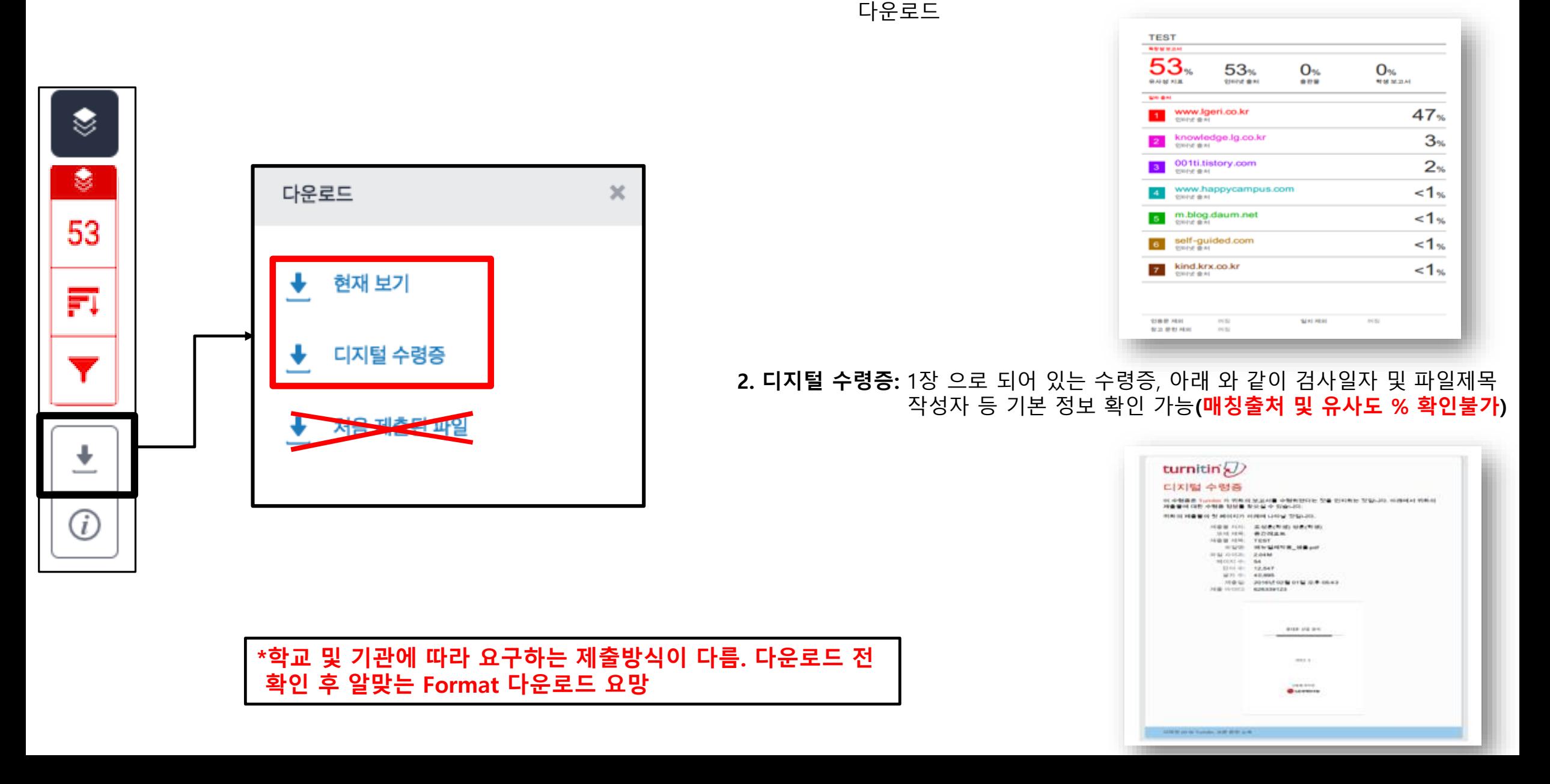

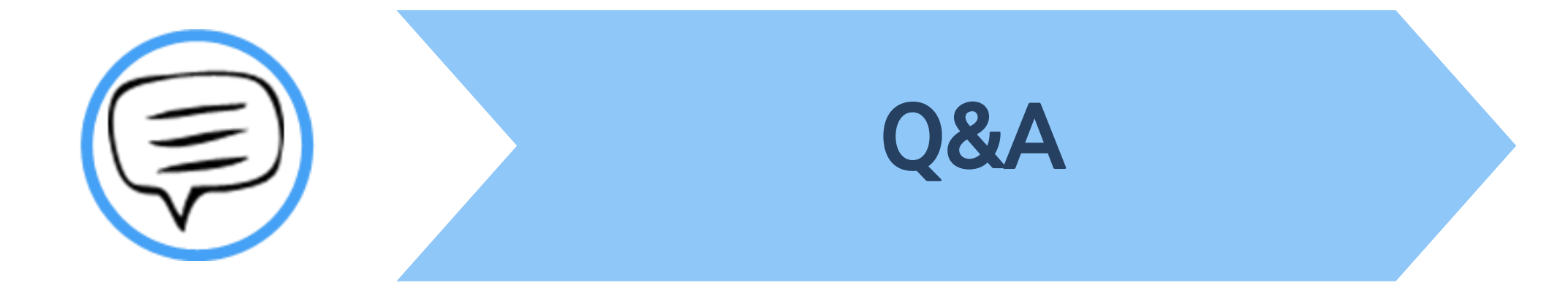

#### **| Q&A-일반**

#### **Q. 몇 % 이상이면 표절인가요?**

A : 유사도 %에 대한 절대적인 기주은 없습니다. 유사도 %가 높으면 표절인지 의심 할 수 있으나, 반대로 유사도%가 낮더라도 타인의 창작물<del>을</del> 인용과 출처 없이 도용했다면 표절로 가주 될 수 있습니다. 따라서 유사도 %가 낮더라도 다시 하번 본무에 체크가 된 무장들을 지도 교수님과 **재 확인하여 수정하는 것을 권장 드립니다.** 

#### **Q. Turnitin에서 표절이 발견되지 않는다면 문제가 없나요?**

**A : Turnitin은 제출물과 유사 문장으로 체크 된 출처 및 데이터를 제시하여 프로그램이며 표절 여부를 판가름해주는 프로그램은 아닙니다.**  또한, 전 세계에 있는 모든 자료와 비교 할수 없기 때문에 유사도 %가 나오지 않는 경우도 있습니다. 하지만 컨텐츠는 지속적으로 증가 및 **축적되고 있으므로 현재는 표절이 발견되지 않더라도 추후에 표절 문제가 발생할 수도 있습니다. 따라서 지도 교수님 또는 동료 연구자와 Peer review를 통해 좀 더 정확하게 확인, 검토 하시는 것을 권장합니다.**

#### **Q. 검사 결과 화면에서 연관 출처에 다른 기관에서 제출된 자료와 유사하다고 나왔습니다. 해당 자료의 원문을 볼 수 있나요?**

**A : 타 기관 자료와 유사하다고 판단되면 기관 명, %, 유사 부분 확인이 가능하지만, 지적 재산권 보호 목적으로 원문 확인이 불가능하며**

**해당 기관의 관리자에게 허락이 있어야만 원문이 확인 된다는 메세지가 나타납니다.**

#### **┃Q&A-계정및접속**

<u>O. 처음에 네이버, 다음 등의 메일 계정으로 계정을 생성 하였는데 학교 메일 도메인으로 등록 해야 한다고 합니다. 어떻게 해야 하나요? (학생)</u>

**A : 기본적으로 Turnitin은 1인 1계정을 원칙으로 하고 있습니다.** 

학교 메일이 아닌 타 메일 계정으로 신규 계정 생성 시 (네이버, 다음 , 구글 등) 새로 계정 생성하시지 마시고 Turnitin 로그인 하신 후 우측 상단의 **"사용자 정보 (User info)"에서 메일 주소를 변경하시길 바랍니다.**

**(다수의 계정에서 동일 자료 검사 시 처음 업로드 된 자료와 매칭되어 높은 유사율 (%)로 체크 될 수 있습니다)**

Q. 인터넷 익스플로어 (Internet Explorer) 로 이용 하고 있습니다. 하지만 언어 변경이나 자료 업로드가 안 되는 데 어떻게 해야 하나요?

**A : 인터넷 익스플로어 (Internet Explorer)의 버전이 최신 버전이 아니거나 특유의 버그로 인해 화면 깨짐 및 버튼 적용이 안 되는 등의**

정상적인 이용되지 않을 수도 있습니다. 따라서 이러한 문제가 발생 시 타 브라우저 (크롬, 파이어폭스, 사파리)로 이용바랍니다.

**1) 네이버, 다음 검색 창에 크롬 입력 후 브라우저 다운 (무료이며 하기의 URL 접속 또는 예시 참고)**

**2) 크롬 다운로드 : https://www.google.com/intl/ko/chrome/browser/desktop/index.html**

**파이어폭스 다운로드 : <http://www.mozilla.or.kr/ko/firefox/new/>**

**Q. 기존 비밀 번호를 분실하였습니다. 어떻게 찾을 수 있을까요? 또는 재설정이 가능한가요?**

**A : 비밀번호 재 설정 메일 수신을 위해 자세한 사항은 다음 페이지의 비밀번호 재설정 방법 확인바랍니다.** 

### | Q&A-비밀번호재설정

다음 이전

#### 사용자 패스워드 재설정하기 패스워드 (Turnitin의 로그인) ②  $\Omega$ 사용자 프로파일을 만들 때 사용한 이메일 주소를 입력하십시오. 작업을 마쳤으면 "다 **1) Turnitin 계정 로그인 창 하단의** 이메일 주소 귀하의 사용자 프로파일을 생성하시겠습니까? 여기를 클릭하십시오. uqjoruxa@guerrillamail.com **E-mail 주소 기입** 패스워드를 잊으셨습니까? 여기를 클릭하십시오. 귀하의 성 **패스워드 를 잊으셨습니까 ? 클릭** 개인정보보호정책 **2) 성 (Last Name) 기입** Turnitin은 개인 정보를 엄격히 보호합니다. 마케팅 목적으로 귀하의 세부 정보를 외부 기업과 공유하지 않습니다. 귀하의 정보는 Tumitin의 제3자 파트너가 Tumitin 서비스를 제공할 수 귀하의 강사(귀하가 강사인 경우, Turnitin 관리자)에게 귀하의 이메일 주소를 찾아보도록 요청하 **(Ex. 김, 이, 박, 최 )** 신시오 있도록 해당 파트너에게만 공유될 수 있습니다. 참고: 개인정보 보호 조약으로 인해 Turnitin은 귀하 자신에게 조차 귀하의 이메일을 공개할 수 없 - **영문 및 한글 등 계정** 습니다. 이 정보는 귀하가 속한 기관을 통해서 취득해야 합니다. **생성시 사용한 정확** 로그인 다음 **한 '성' 기입 3) 하단의 다음 클릭** 사용자 패스워드 재설정하기 보안 질문에 대한 답변을 기억하면, 아래에 입력하십시오. 완료시, "다음"을 클릭하십시오. 지정한 보안 질문이 현재 읽고있는 언어와 다르면 아래 목록에서 해당 언어를 선택 해주십 ④  $\circled{3}$ 시오 한국어  $\mathcal{R}$ 사용자 패스워드 재설정하기 보안용 질문 **1) 기입된 메일로 1) 답변 생략 가능** 어머니의 가족 성이 무엇입니까? **PW 재설정 메일 발송** 귀하의 패스워드를 재설정하기 위한 링크가 여기에 발송되었습니다: 답변 uqjoruxa@guerrillamail.com **2) "답변을 잊어버리셨습니까 ? 클릭** 메일로 발송된 링크를 사용하여 24시간 내 귀하의 패스워드를 변경하실 수 있습니다. 답변을 잊어 버리셨습니까? **2) 수신된 메일로** l. 패스워드 재설정 이메일이 스팸으로 필터링될 수 있으므로 스팸메일이나, 정크 메일 폴더에 있는지 확인하여 주십시오. 이메일은 **비밀번호 재 설정** noreply@turnitin.com에서 발송되므로 스팸 차단기 또는 스팸메일 관리소프트웨어에서 해당 이메일에 대한 차단을 해제하셔야 할 필요가 발생할 수 있습니다.

### O&A-파일 업로드 문제

Q. 현재 작성 한 자료가 Turnitin 업로드 제한 범위 (40MB, 400 페이지 미만)을 초과합니다. 업로드를 하기 위해서는 어떻게 해야 하나요?

**A : 1) 업로드 할 문서 내 이미지 용량 줄이기 적용 후 저장 (hwp, word 파일)**

2) PDF 파일 용량 압축 시 - http://smallpdf.com/kr/compress-pdf (무료) 접속 -> 압축할 파일 선택 -> 용량 압축 후 개인 PC로 다운로드

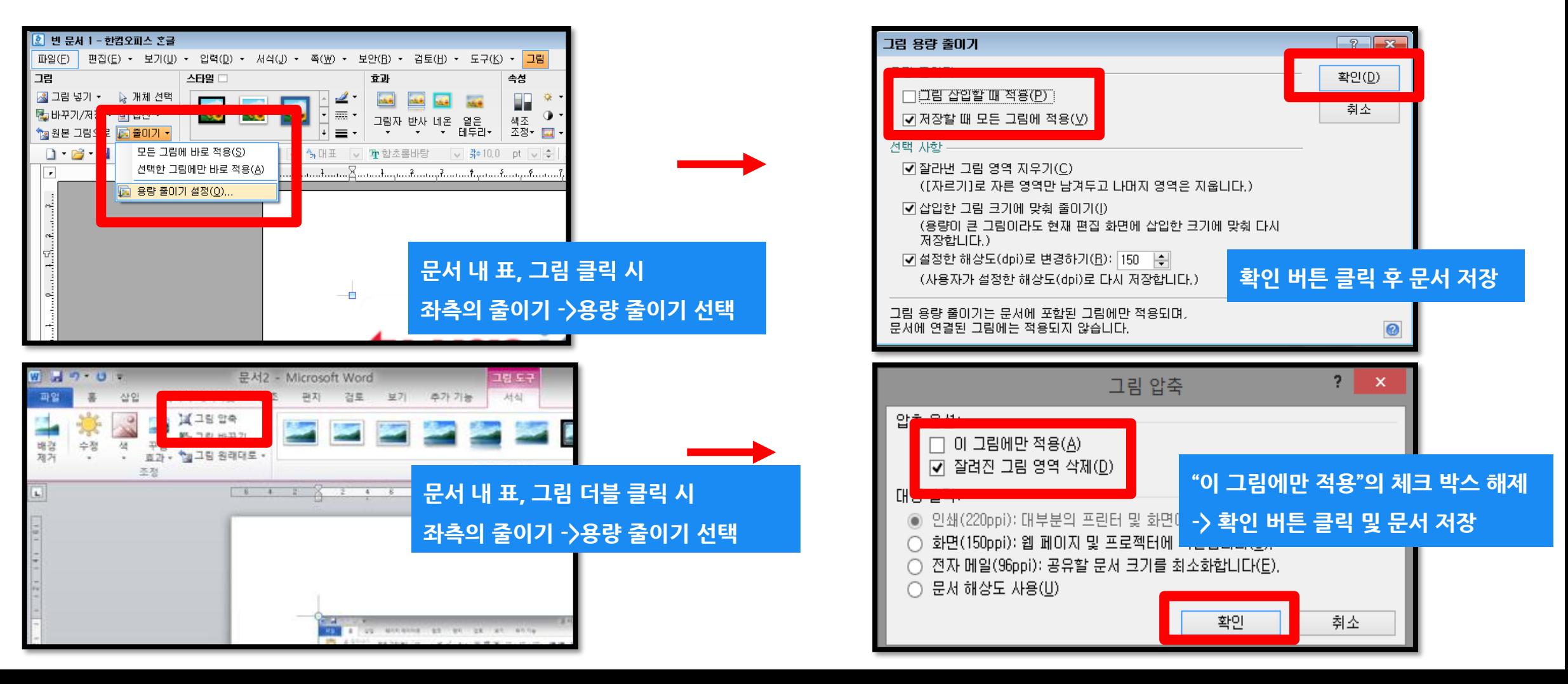

### O&A-검사결과확인

Q. 검사 결과 (%) 확인 시 텍스트 보기 모드만 생성이 되고, 좌측 상단의 문서보기 버튼 클릭 시 오류 메시지가 나타납니다. 어떻게 해야 하나요?

**A : 간혹, Turnitin 에서 검사 진행 시 발생되는 일시적인 오류 상황으로,** 

해당 파일은 Hwp 파일 또는 Word 파일을 PDF 포맷으로 변경 후 다른 제출 버튼 또는 다시 제출하기를 진행 시 검사 결과 확인 가능

**(ex. .hwp 파일 -> PDF 파일 변환 – 한글 2010 버전일 경우 좌측 파일 탭에서 pdf로 저장하기 클릭 후 저장**

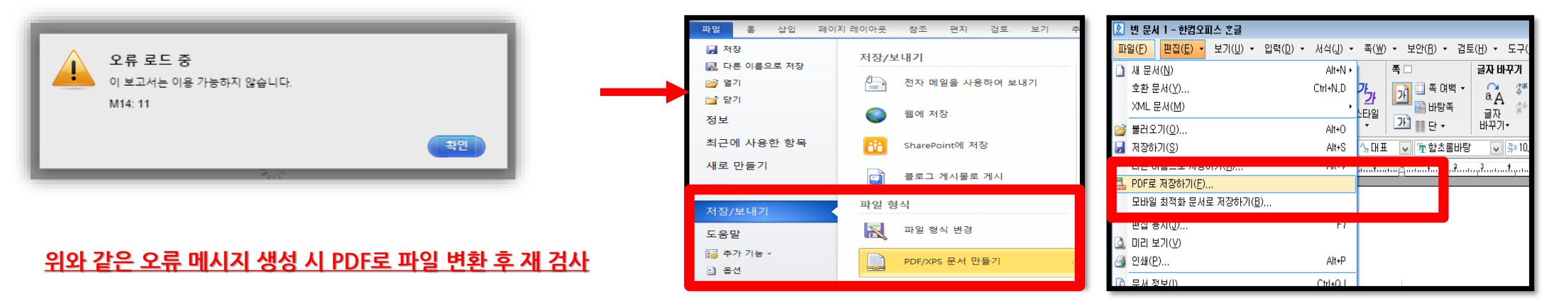

**MS Word 2010 한글 2010**

# Thank you

이용 문의

턴잇인 코리아

Tel: 02) 6465-0280 Email: koreasales@turnitin.com